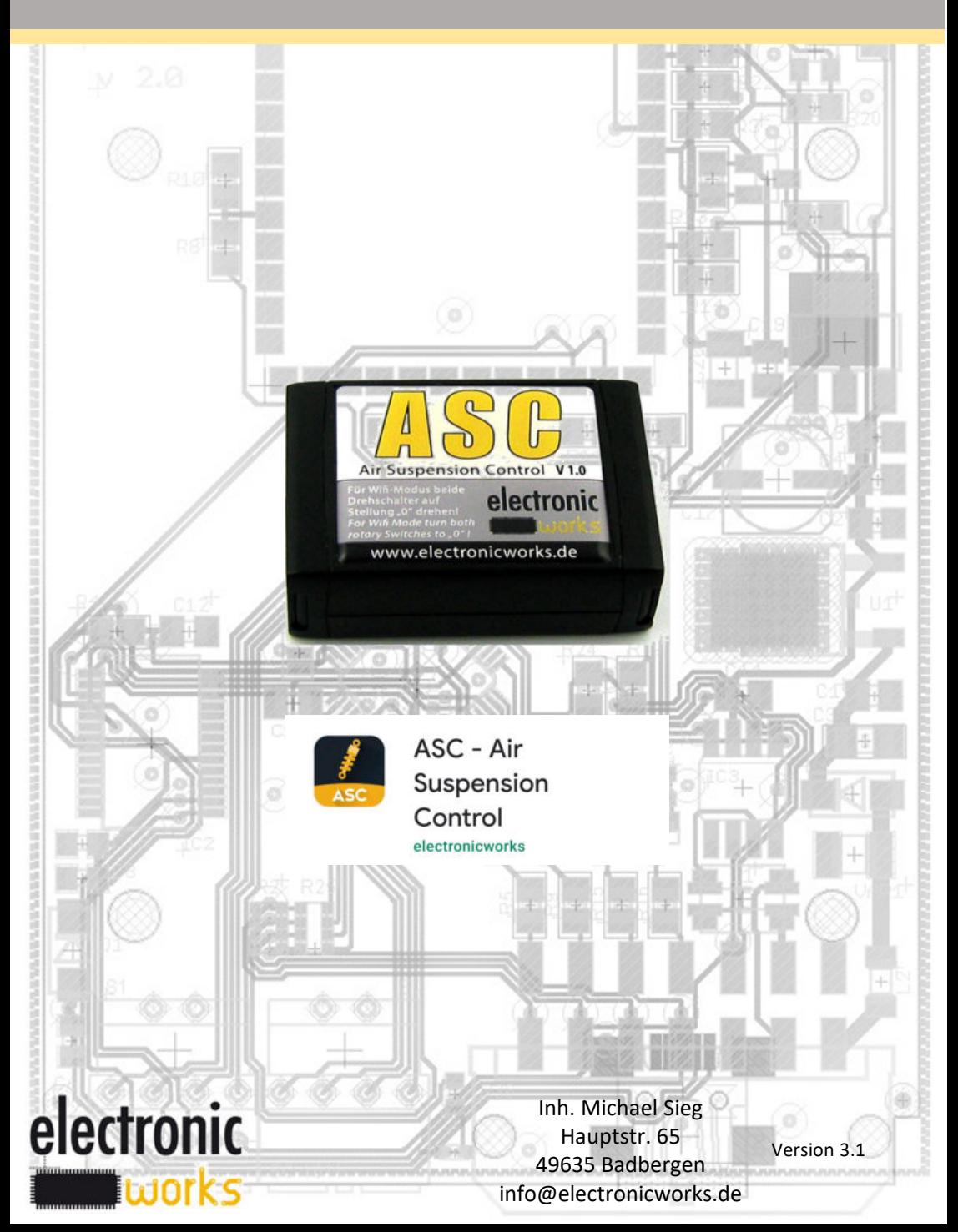

## Inhaltsverzeichnis // contents

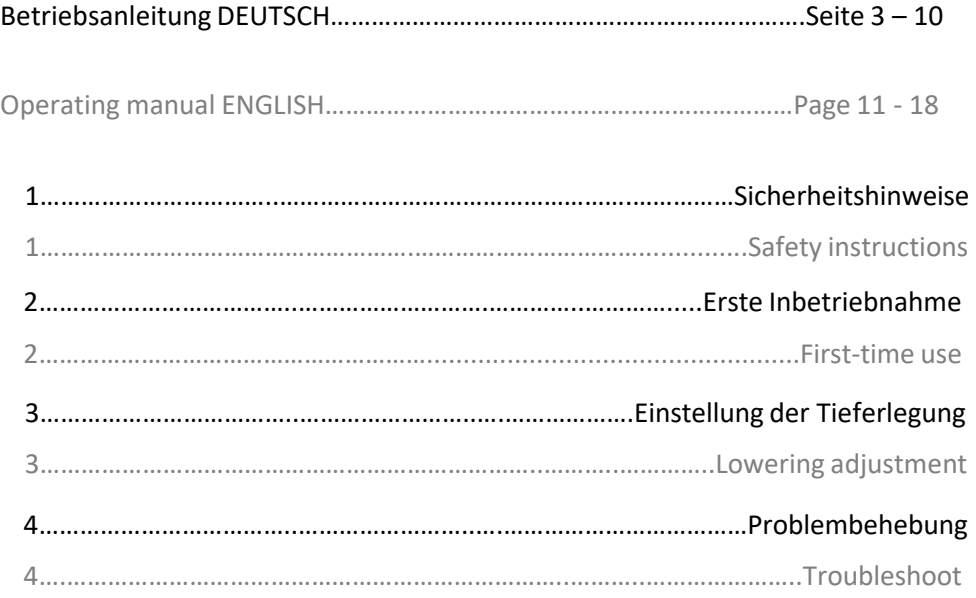

Urheberrecht // copyright

Die Betriebsanleitung darf nicht (auch in Teilen) vervielfältigt oder in Print- oder anderen Medien veröffentlicht werden, ohne das die Firma electronicworks eine schriftliche Genehmigung erteilt hat.

The operating manual may not be reproduced (even in parts of it) or published in print or other media without the written permission of electonicworks.

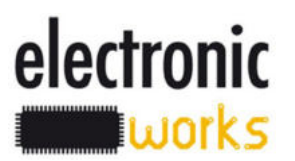

**Sicherheitshinweise** 

Die Benutzung eines elektronischen Gerätes beim führen eines Fahrzeuges ist nach §23 StVO untersagt, wenn das Gerät dafür aufgenommen oder gehalten werden muss und eine Blickabwendung vom Verkehrsgeschehen erfolgt! Dies gilt nicht wenn das Fahrzeug abgestellt und der Motor ausgeschaltet ist.

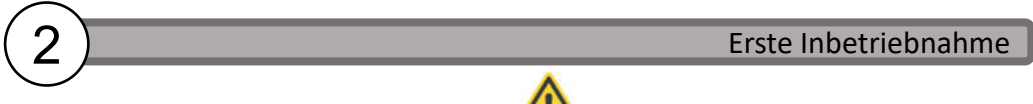

Stellen Sie die Freigängigkeit nach unten sicher!

Beim ASC wollen wir dem Kunden die bestmögliche Flexibilität geben, daher sind alle Funktionen und plausible Einstellmöglichkeiten offen.

Der Nutzer ist selbst dafür verantwortlich, mit welcher Fahrzeugtiefe oder –höhe er fährt.

Bevor Sie die App bedienen, seien Sie sich darüber im Klaren, dass Ihr Fahrzeug evtl. zu tief werden könnte.

Tasten Sie sich erstmal an die individuelle maximale Tiefe ran.

Diese kann je nach Fahrzeug unterschiedlich sein. Ist z.B. eine Spurverbreiterung verbaut, kann es passieren, dass der Radlauf durch den Reifen bei zu hoher Tieferlegung beschädigt wird.

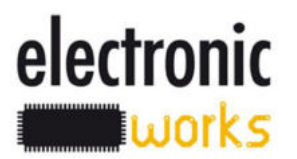

Verbinden Sie ihr Smartphone auf der die ASC-App installiert ist über die WLAN Einstellung mit dem ASC-Modul (wie z.B. Router) . Bei iPhone gehen Sie zu "Settings", "Wi-Fi" und wählen das ASC-Modul.

### 3 Einstellung der Tieferlegung

### **ACHTUNG**

Wir erinnern Sie an §23 §23 1a StVO: Wer ein Fahrzeug führt, darf ein Mobil- oder Autotelefon nicht benutzen, wenn hierfür das Mobiltelefon oder der Hörer des Autotelefons aufgenommen oder gehalten werden muss. Dies gilt nicht, wenn das Fahrzeug steht und bei Kraftfahrzeugen der Motor ausgeschaltet ist

#### **Startseite**

Beim Start der App wird ein Sicherheitshinweis angezeigt, den Sie mit *Gelesen* bestätigen.

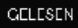

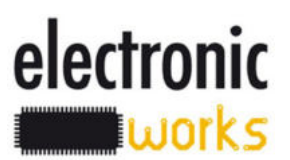

## electronic  $t$  in the s  $\overline{\langle}$  $\rightarrow$ 医体  $\bullet$  0 0 0 **Efficiency** VORNE **HINTEN** mm mm **图 Profil speichern** Bypass-Mode Speed Bypass Mode Geschwindigkeit (km/h) 70 n Profile Start Einstellungen

#### **Start**

Im Hauptmenu können Sie mit den Pfeiltasten nach links oder rechts das dargestellte Modell wechseln. In dem Zahlenfeld können Sie in Millimeterschritten die Höhe an der Vorderachse und an der Hinterachse separat einstellen.

Mit *Profil speichern* bestätigen Sie die Einstellung und das ASC-Modul stellt die gewünschte Fahrzeughöhe ein.

#### *Bypass-Mode*:

Das ASC-Modul wird umgangen und das Fahrwerk wird 1:1 auf Serienhöhe eingestellt.

### *Speed Bypass Mode*:

Wird die eingestellte Geschwindigkeit (Speed Value) über eine Minute überschritten, wird das Fahrwerk schrittweise 1:1 auf Serienzustand eingestellt. Wird über eine Minute die Geschwindigkeit unterschritten, fährt das ASC-Modul wieder auf die hinterlegten Einstellungen wie in der APP hinterlegt.

### *Speed Value*:

Hier wird die Geschwindigkeit für den Speed Bypass Mode festlegen.

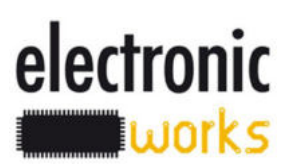

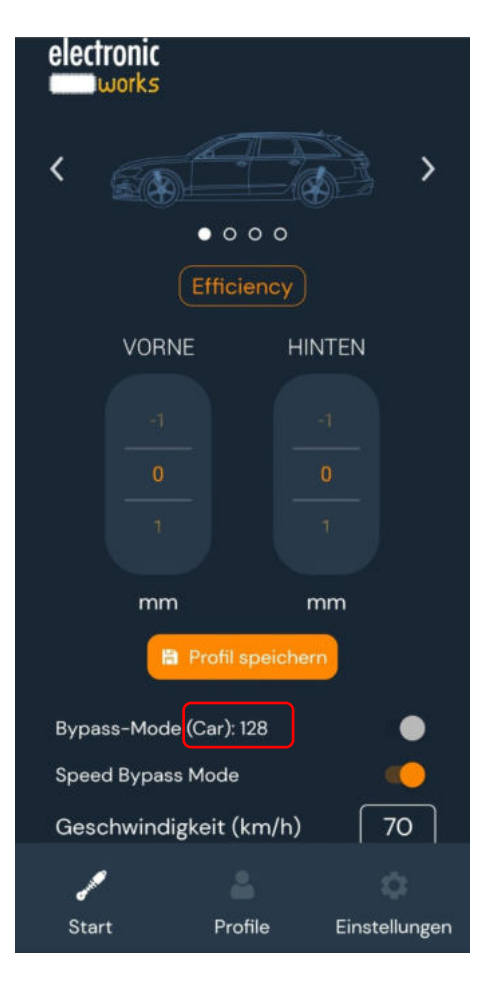

### **Automatischer Bypass-Mode durch das ASC-Modul**

Der Bypass-Mode Schalter ist ausgegraut und in Klammern steht "Car" und eine Nummer. Anhand der Nummern erkennen Sie, den Grund warum sich das ASC-Modul im Bypass-Mode befindet.

- 128= Das Modul wurde durch 6x drücken der ESP- Taste deaktiviert. Zum aktivieren drücken wieder 6x die ESP-Taste.
	- 8 = Das ASC-Modul befindet sich im Anhängerbetrieb.
	- 4 = Das Fahrwerk befindet sich in er Anheben-Funktion.
	- 2 = Der Speed Bypass befindet sich in der Aktivphase.

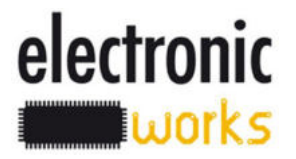

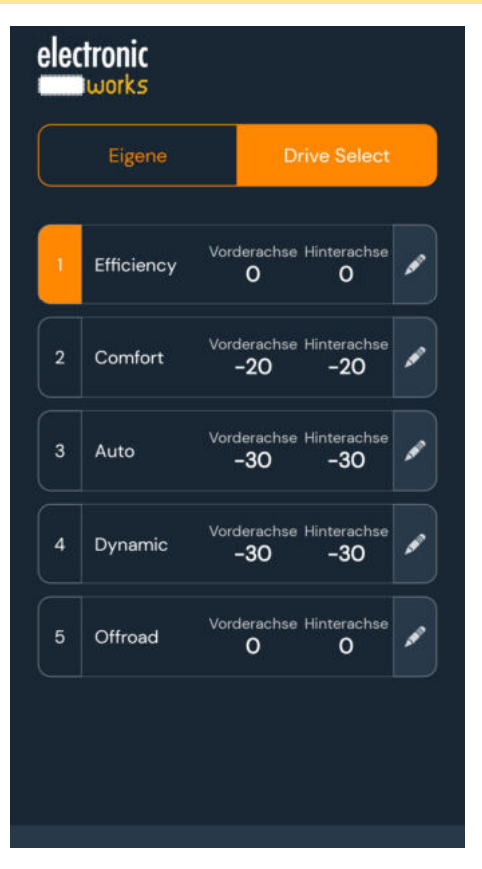

#### Hinweis :

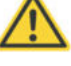

Wenn das ASC-Modul stromlos war, muss dieses erst durch einmaliges Verstellen im MMI des Fahrzeuges synchronisiert werden, um das im Fahrzeug eingestellte Profil in der APP korrekt anzuzeigen.

### **Profile / Drive Select**

In der Drive Select Ansicht können Sie jedem Drive Select Profil eine eigene Höhen zuweisen und diese dann über das Fahrzeug ansteuern. Dazu tippen Sie bei dem gewünschten Profil auf das *Stiftsymbol* rechts. Dadurch werden Sie auf die Main-Seite geleitetet, die um das Symbole *Profil speichern* erweitert ist. Die orange markierte Nummer zeigt immer das derzeit im MMI ausgewählte Profil an.

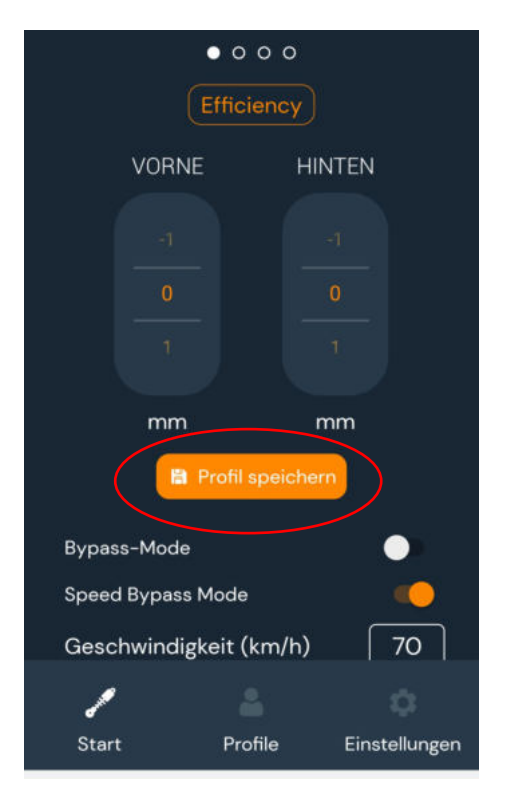

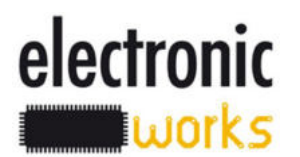

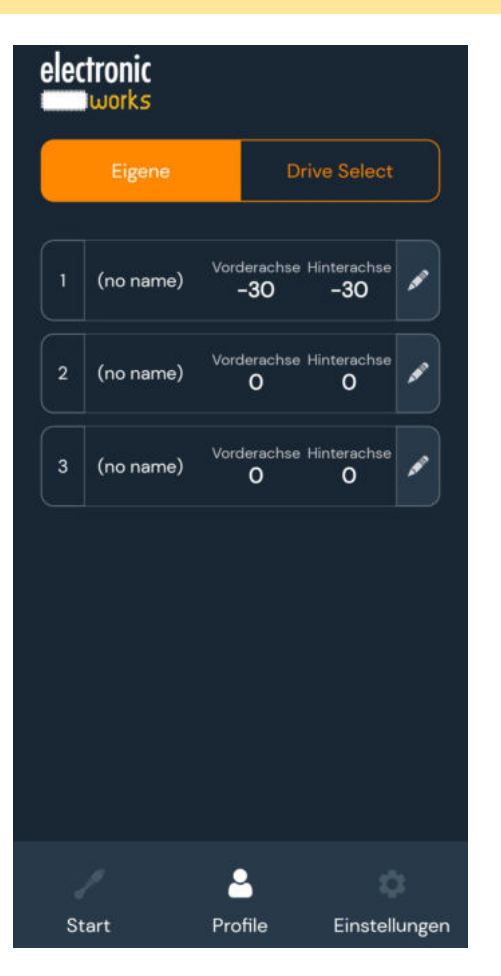

electronic

**WALLOCKS** 

#### **Profile / Eigene**

**Eigene-Profile sind für Fahrzeuge ohne individuelle Fahrwerkseinstellung (Drive**  Select). Ist die Ansicht "Eigene" aktiviert. haben Sie die Möglichkeit zwischen drei verschiedenen Profilen verschieden Höheneinstellungen abzuspeichern. Dazu tippen Sie auf das *Stiftsymbol* rechts neben dem Profil das Sie ändern wollen. Dadurch werden Sie auf die Main-Seite geleitetet, die um das Symbol *Save profile* erweitert ist. Wenn sie auf (NO NAME) tippen, können Sie dieses Profil individuell umbenennen. Mit *Profil speichern* werden die Einstellungen vom ASC-Modul übernommen.

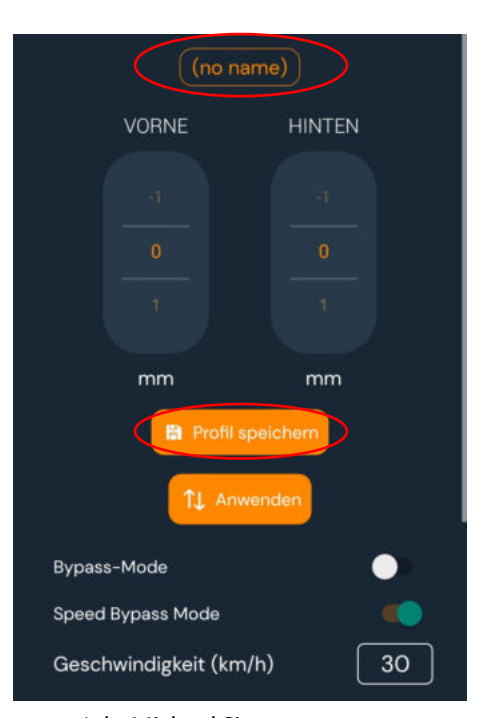

#### Inh. Michael Sieg Hauptstr. 65 49635 Badbergen info@electronicworks.de

8

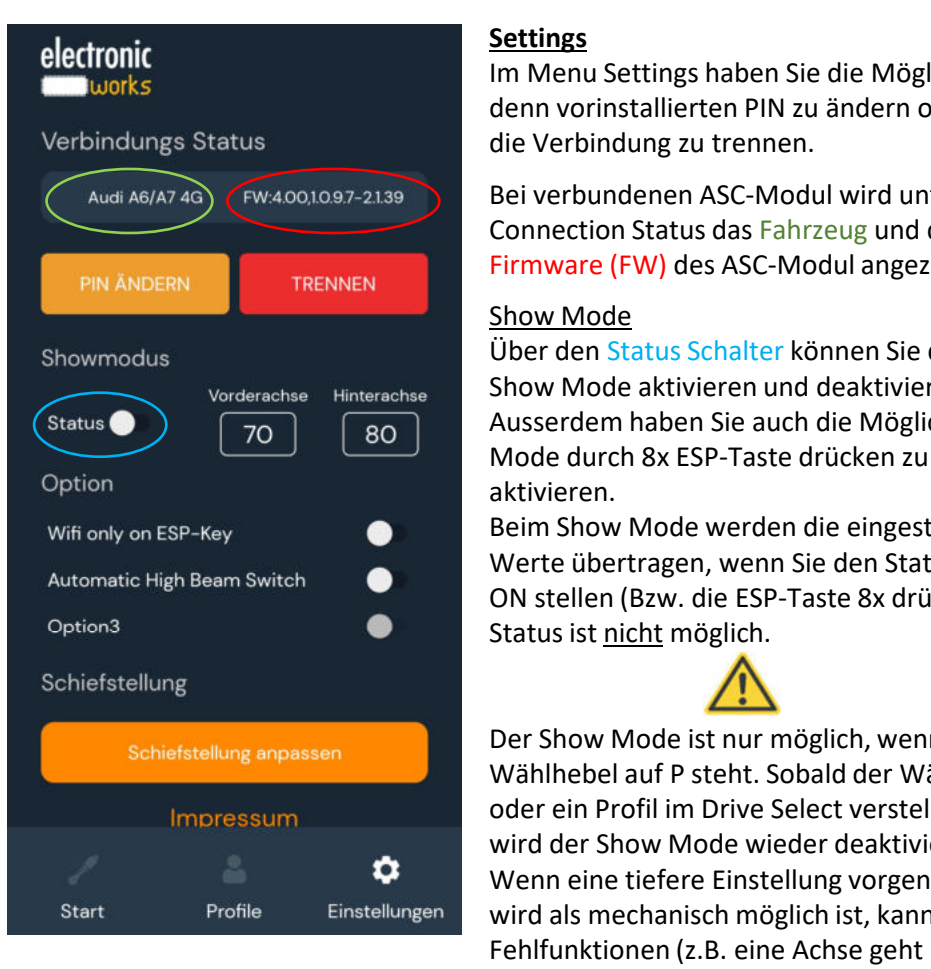

### **Settings**

Im Menu Settings haben Sie die Möglichkeit denn vorinstallierten PIN zu ändern oder auch die Verbindung zu trennen.

Bei verbundenen ASC-Modul wird unter Connection Status das Fahrzeug und die Firmware (FW) des ASC-Modul angezeigt.

#### Show Mode

Über den Status Schalter können Sie den Show Mode aktivieren und deaktivieren. Ausserdem haben Sie auch die Möglichkeit aktivieren.

Beim Show Mode werden die eingestellten Werte übertragen, wenn Sie den Status auf ON stellen (Bzw. die ESP-Taste 8x drücken).

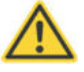

Der Show Mode ist nur möglich, wenn der Wählhebel auf P steht. Sobald der Wählhebel oder ein Profil im Drive Select verstellt wird, wird der Show Mode wieder deaktiviert! Wenn eine tiefere Einstellung vorgenommen wird als mechanisch möglich ist, kann es zu Fehlfunktionen (z.B. eine Achse geht nicht

weiter runter oder Fehlermeldungen im Display) kommen. Diese Fehler werden dann durch ausschalten des Show Mode behoben. Tasten Sie sich schrittweise heran, da die tiefste Einstellung für jedes Fahrzeugmodell anders ist.

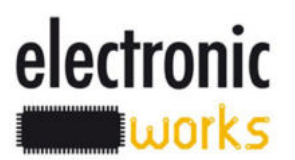

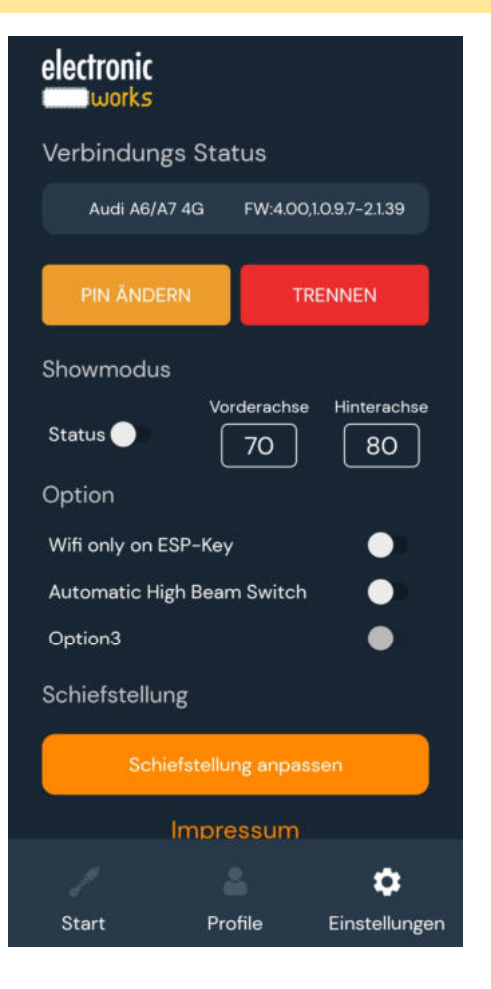

### *Schiefstellung anpassen*

Falls das Fahrzeug schief steht, können Sie hier eine Korrektur vornehmen und anschließend speichern.

(Diese Korrektur bezieht sich auf alle Profile)

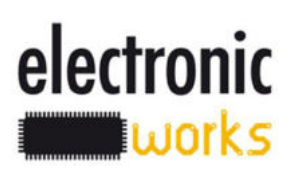

#### **Optionsschalter** *WiFi only on ESP-Key*:

Bei aktivierter Option ist das WiFi des ASC-Modul standartmäßig deaktivieren. Zum kurzzeitigen aktivieren drücken Sie 2x ESP-Taste.

Hier können noch weiter Fahrzeugspezifische Funktionen hinterlegt sein. Wenn die Schalter ausgegraut sind, dann ist keine Funktion hinterlegt und der Schalter ist auch nicht aktivierbar.

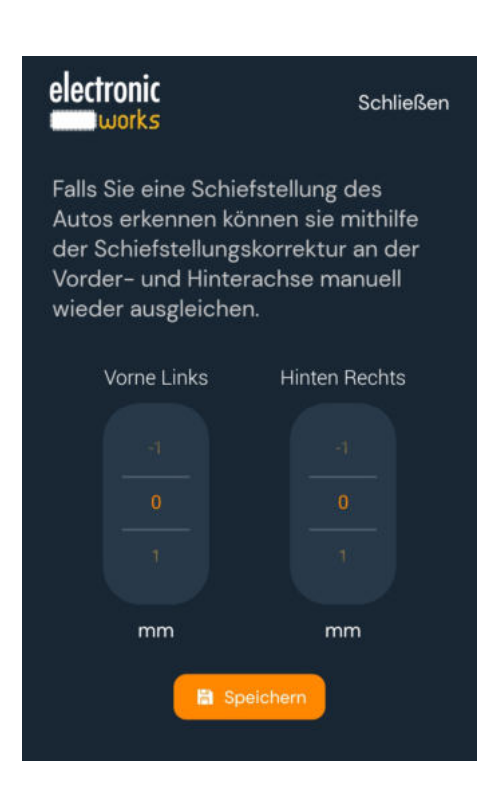

### Problembehebung

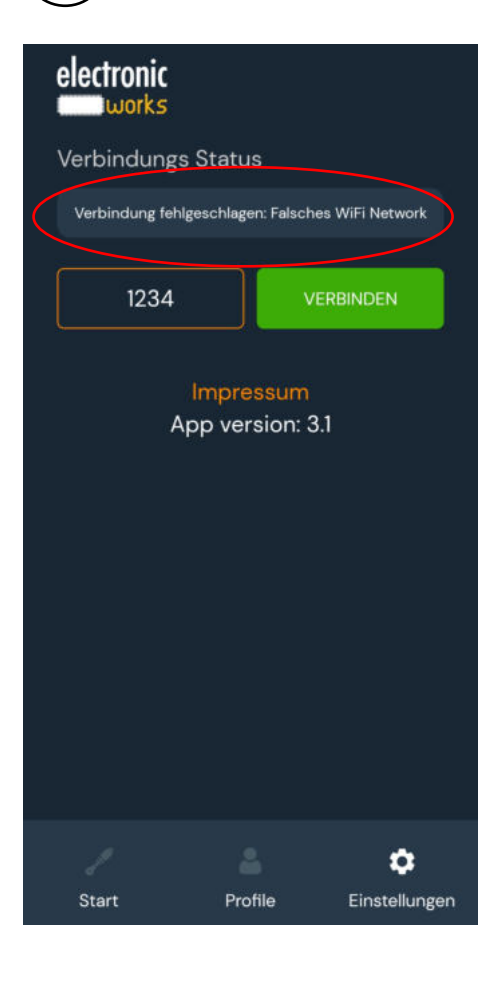

#### Keine Verbindung:

Wenn die APP keine Verbindung mit dem ASC-Modul aufbaut. (Auf der *Einstellungen*  Seite ist die "Verbinden-Taste" sichtbar.)

- Stellen Sie sicher, dass Ihr Smartphone mit dem Wifi des ASC-Modul verbunden ist.
- Prüfen Sie ob der PIN richtig ist.

#### ASC-Modul reagiert nicht:

Wenn das ASC-Modul nicht auf die Einstellungen im MMI reagiert oder die Markierung des Profilles wird nicht mit verstellt

- Prüfen Sie die ob die eingepinnten Kabel auf korrekter Position sitzen (siehe Montageanleitung ASC-Modul).
- Stellen Sie sicher das der *Bypass-Schalter* nicht aktiv ist.

### Show Modus wird nicht eingestellt:

Wenn der Show Modus nicht aktivierbar ist

- $-$  Prüfen Sie ob der Wählhebel auf "P" steht.
- $-$  Stellen Sie sicher, dass der *Bypass-Schalter* im Startbildschirm nicht auf ON steht.

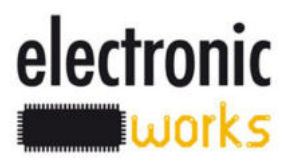

Safety instructions

The use of electronic devices distract from the traffic events. To avoid accidents, do not use the app while driving.

Ensure the clearance before lowering the vehicle!

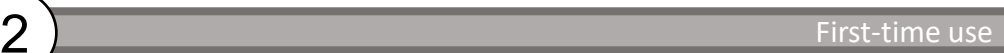

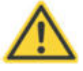

Ensure the clearance between tires and fenders as well as beneath the vehicle before lowering!

We want to give the user the highest degree of flexibility with the ASC module, therefore all functions and plausible options are at adjustment. (The range of adjustment shown in the module app may exceed the actual safe range of adjustment of the actual vehicle.)

The user himself is responsible for ensuring that the degree of lowering is within a safe rage to operate the vehicle.

Before you use the App, be aware **about** that it may be possible to select a lowered position which is beyond the safe operating range for your vehicle.

You must adjust the degree of lowering very carefully in order to determine the maximum safe lowering. This can be different depending on your particular vehicle. For example if a wheel spacer is installed, the wheel **arche** could be damaged by the tire if the lowering adjustment is set too low.

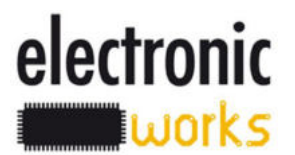

Connect the smartphone (running the ASC-App WLAN) to the ASC-module (exactly like connecting with a router). For Iphone go to "Settings", "Wi-Fi" and select the ASC module.

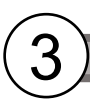

### Lowering adjustment

#### **First Page**

Upon starting the APP, the below safety instruction is displayed. (StvO: German road traffic regulations). Confirm this notice by clicking "Read"

## **WARNING**

We remind you of §23 §23 Section 1a StVO:

The driver of a vehicle is prohibited to use a mobile phone or carphone, equally holding a mobile phone or car phone earpiece whilst driving.

This does not apply if the vehicle is stopped and if the engine of motor vehicles is turned off.

**READ** 

#### **Main**

In the Main menu you are able to change the model shown as blueprint by using the arrow keys to the left and to the right. In the number field you can set the height at the front axle and the rear axle in millimeters. Confirm the settings with *Save profile* and the ASC-module adjust the vehicle to the desired height.

#### *Bypass-Mode:*

This mode bypasses the ASC-Module and sets the suspension 1:1 to factory height.

#### *Speed Bypass Mode:*

In this mode, when the vehicle exceeds the speed setting for greater than one minute the suspension will return to factory height. When the vehicle speed falls below for more than one minute, the ASC-Module will returns the vehicle to the stored settings of the app.

#### *Speed Value*:

The speed at which the Speed Bypass Mode activates is set here.

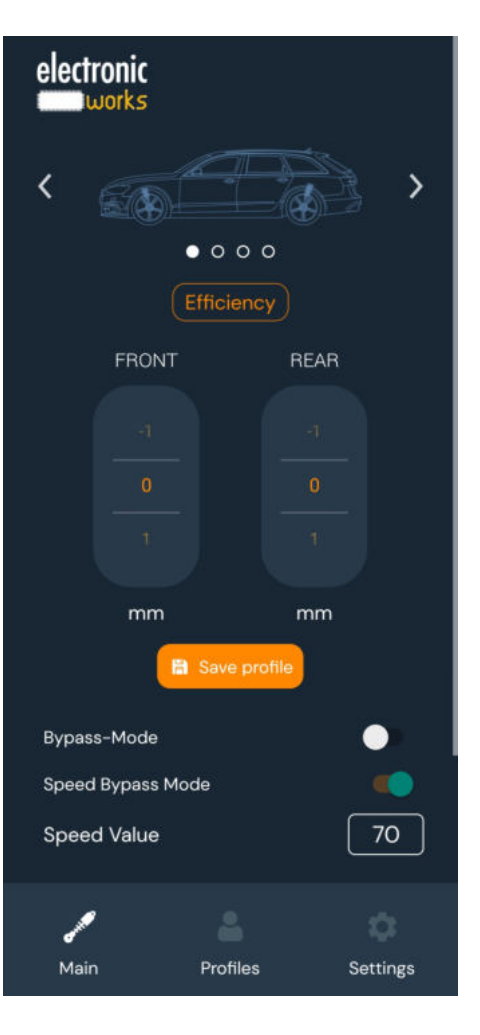

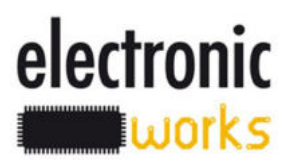

#### **Bypass-Mode codes**

The Bypass Mode switch is greyed out and in brackets with "Car" plus a numberthe meaning is as shown below:

- 128= the ESP-button (traction control button) was pressed six times in a row to switch the ASC-Module off. (Push it 6 times again to deactivate this setting)
	- 8 = The ASC-Module is in Trailer-Mode
	- $4 =$ The suspension is in lifting function
	- 2 = Speed Bypass is active

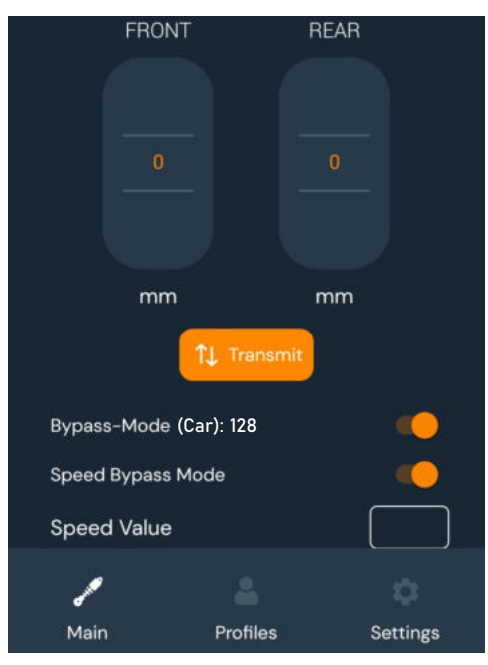

electronic

**WILL** Works

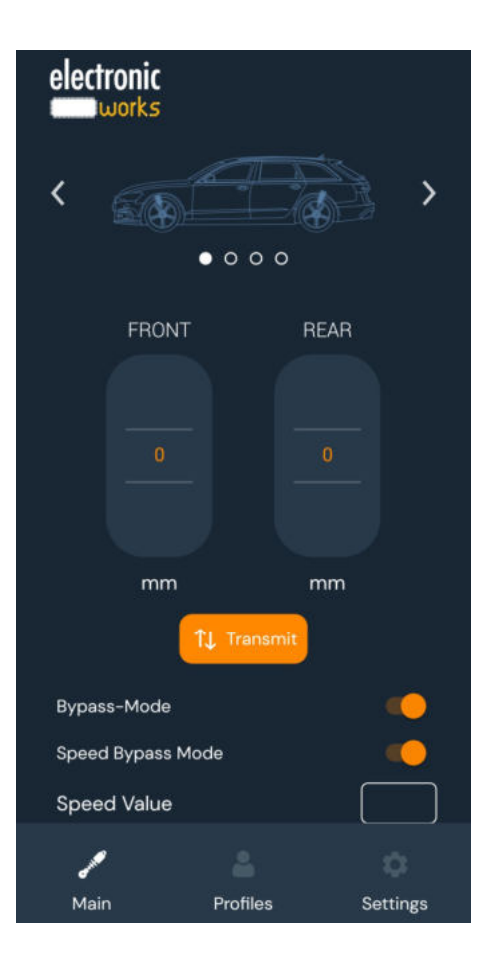

### **Profiles**

In the Drive Select Mode you can change the heights of the original factory Drive Select profiles and then select these profiles via the vehicle. The number entered here is the ASC module setting in relation to the factory Drive Select setting. For example if you set "Comfort" to -20 for both front and rear, selecting the "Comfort" setting in the vehicle Drive Select menu will set the vehicle height 30mm lower than factory settings.

To change tap the pen icon on the right. This is linked with the Main page where now the icon *Save profile* is added.

The mark after the number always shows the profile selected in the MMI.

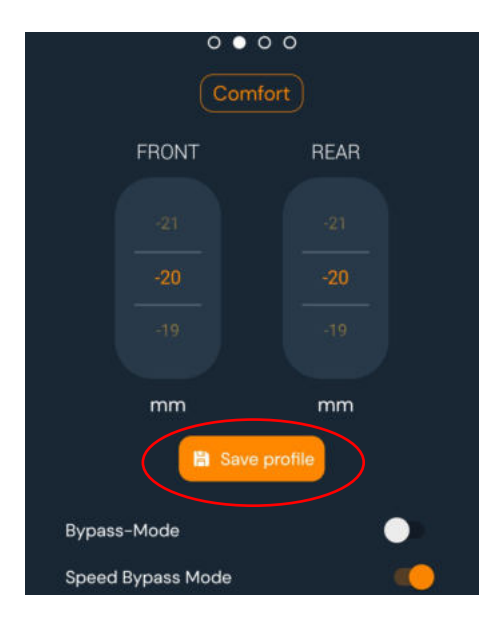

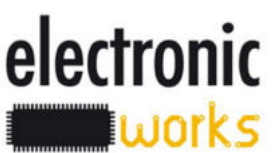

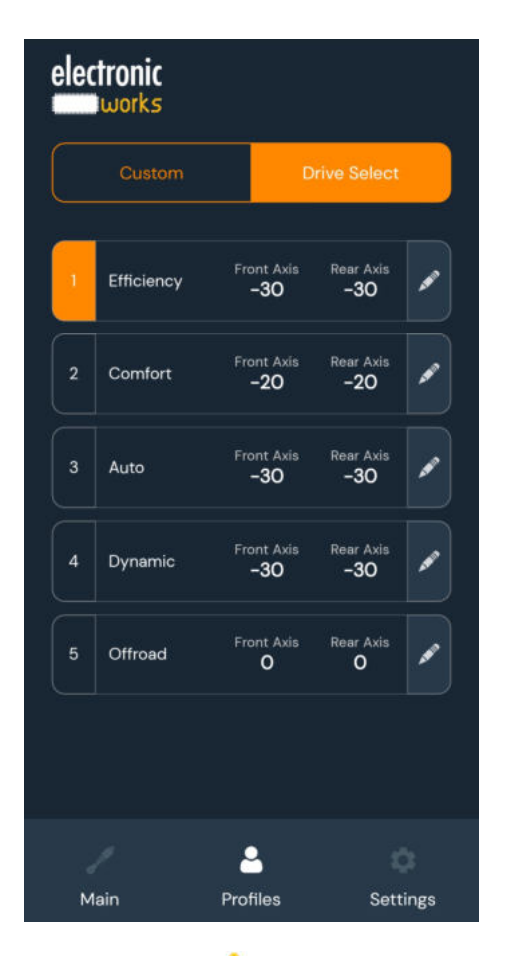

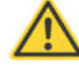

### **Notice**

If the ASC-Module was de-energized it must be first synchronized by setting it once in the MMI of the vehicle to display in the app the profile which is set in the vehicle.

#### **Profiles**

**Custom-Profile is for vehicles without any individual suspension settings (**this only applies to Vehicles without Drive Select**).** If the view App is activated you can save three different heights. To change, tap the icon of the pen on the right. That is linked with the Main page where now the icon *Save profile* is added. If you press (kein name) you are able to give a individual name for this profile. The ASC-Modul will be set by pressing *Transmit*.

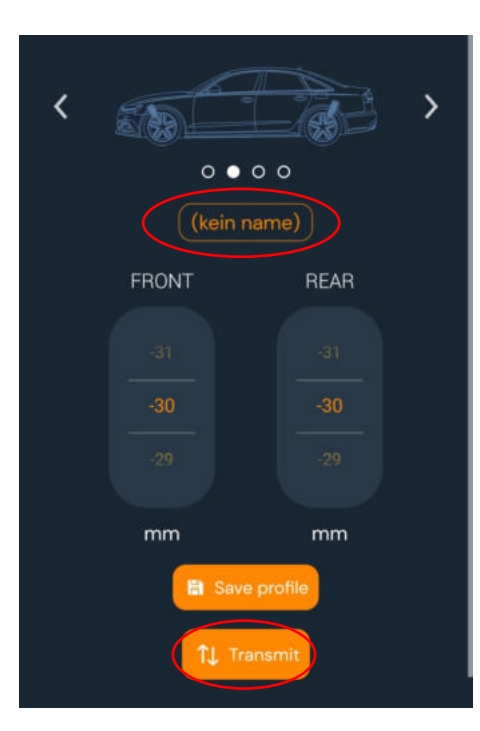

electronic

**WORKS** 

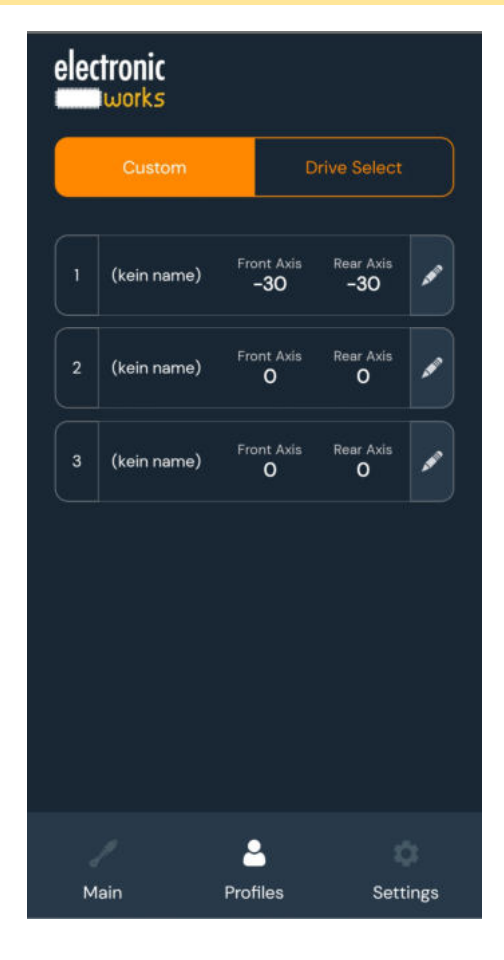

#### **Settings**

In the menu Settings you have the ability to change the default Pin *(Change PIN)* or to *Disconnect* the Wificonnection.

When the ASC-Modul is connected you are able to see the vehicle and the Firmware (FW) of the ASC-Modul.

#### Show Mode:

With the Status-Button you can activate or deactivate the Show Mode. You have also the option to activate the Show Mode by quickly pressing the ESP-button (traction control button) 8 times. In Show Mode, the values are transferred if you set the status to ON. Direct adjustment while the ASC module is in the ON state is not possible.

Enabling Show Mode is only possible when the gear selector lever is on "P". Show Mode will be deactivated as soon as the gear selector lever is moved to any other than "P", or a profile in the Drive Select is selected. If you change the

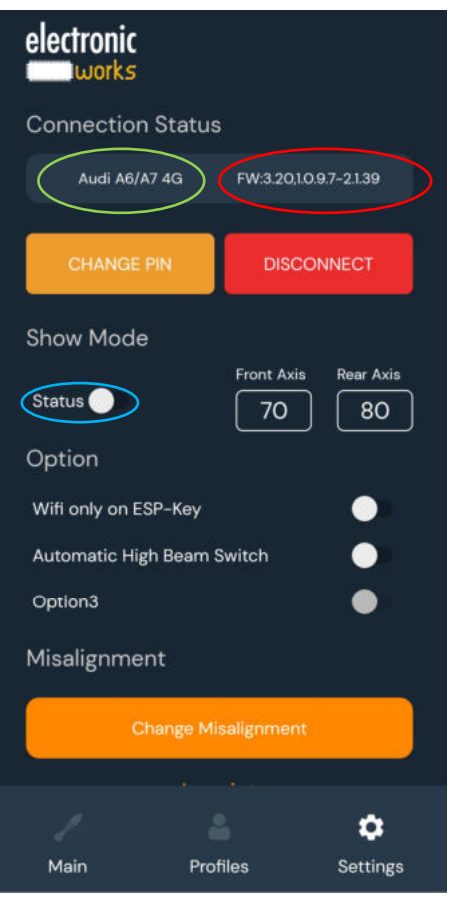

settings lower than it is mechanically possible, you can get malfunction (e.g. an axis does not go down further), you see a malfunction or error codes on the vehicle's display. These errors can be eliminated by switching off the Show Mode. Therefore, it is best to change the setting gradually, step by step. The lowest possible setting will be different for each vehicle model depending upon many factors such as mode, tire width, wheel offset, etc. Please be use caution to avoid damage to your vehicle and tires.

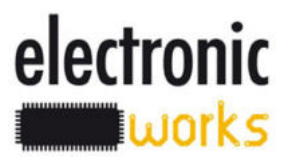

#### Options

*Wifi only on ESP-Key:*

If this option is activated, the WiFi of the ASC-Module is deactivated by default. To activate briefly, press the ESP-button (Traction Control) twice.

Other vehicle's specific options can also be stored on this screen. If the switch is greyed out, then no function is able to be stored and the switch cannot be activated.

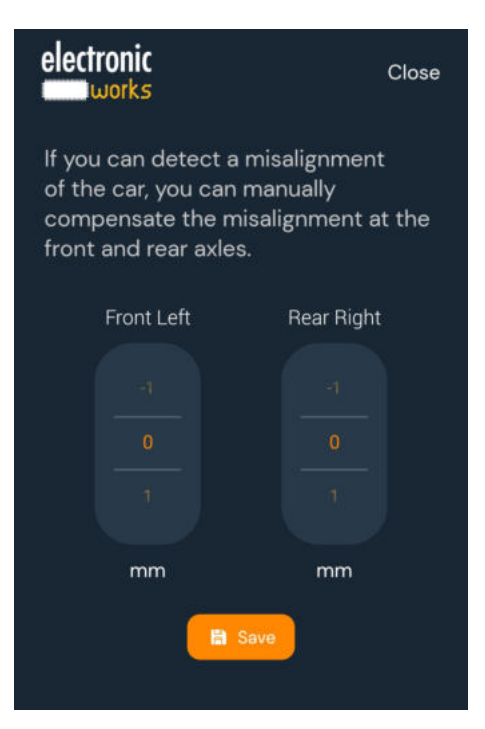

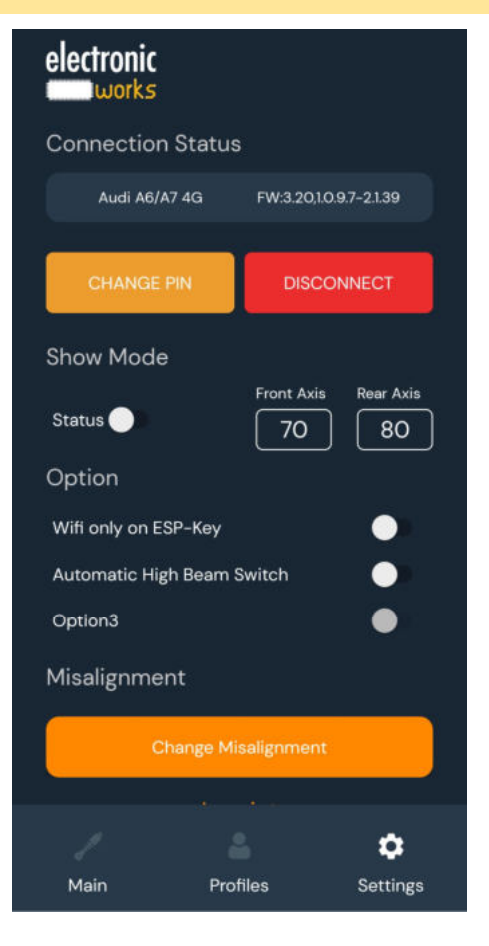

#### Change Misalignment

If you can detect a misalignment of the car, you can manually compensate the misalignment at the front and the rear axles. When the setting is correct, press save.

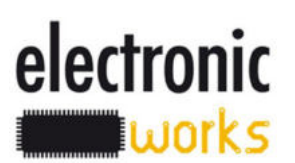

# $\overline{3}$  Troubleshoot

#### No connection:

If the app is not connecting the ASC-Module (on the *Settings* Page is the icon Connect visible).

- Be sure that the ASC-Module is connected with the WiFi of your smartphone.
- $-$  Check if you have an invalid PIN.

#### The ASC-Module does not respond:

If the ASC-Module does not respond to the settings in the MMI or the yellow mark is not adjusted.

- $-$  Check the two pins connected on the right position (see the assembly instructions ASC-Module).
- Check if the *Bypass* is not active.

#### The Show Mode is not set:

If the Show Mode is not possible to activate:

- Check whether the gear selector lever is at "P".
- Be sure, that the *Bypass-Button* is not ON.

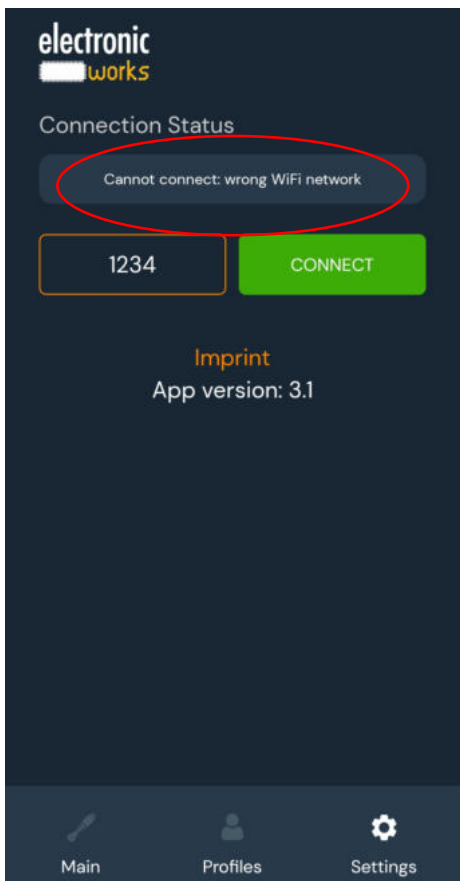

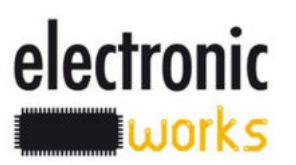